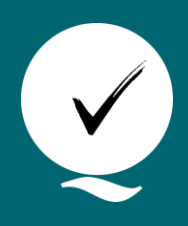

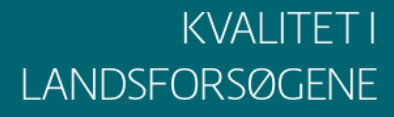

**Udgivet 19-05-2017 Revideret 31-01-2022**

# **Digitale fotos i forsøgene**

Michael Erlang-Nielsen<sup>a</sup> og Asbjørn Mols Nørgaard<sup>a</sup>

#### *<sup>a</sup> Teknologisk Institut*

Et godt billede indeholder den relevante information. Forhold dig derfor til, hvad der ønskes billeder af og hvad de skal bruges til. Der er stor forskel på, hvad der ønskes foto af. Det kan både være et billede til information om afgrødens udvikling eller et billede til decideret billedanalyse.

- Sørg for at billederne er entydigt mærkede f.eks. med dato og sted. Hvis billedet tages via Web-Trial bliver billederne entydigt mærket. Hvis billederne skal bruges til billedanalyse, skal billederne være mærket med forsøgs\_id, parcel\_id og/eller anden relevant information.
- Billederne uploades til WebTrial/PC-Markforsøg, medmindre andet er angivet i forsøgsplanen. **Se guide nederst til upload af billeder vha. WebTrail.**
- Teknologisk Institut modtager derudover kun billeder via Microsoft Onedrive
- Billederne kan også sendes direkte til fagkonsulenten, se kontaktoplysninger på planen

## Tips til at tage gode fotos i marken

Husk at tage foto på det rigtige tidspunkt:

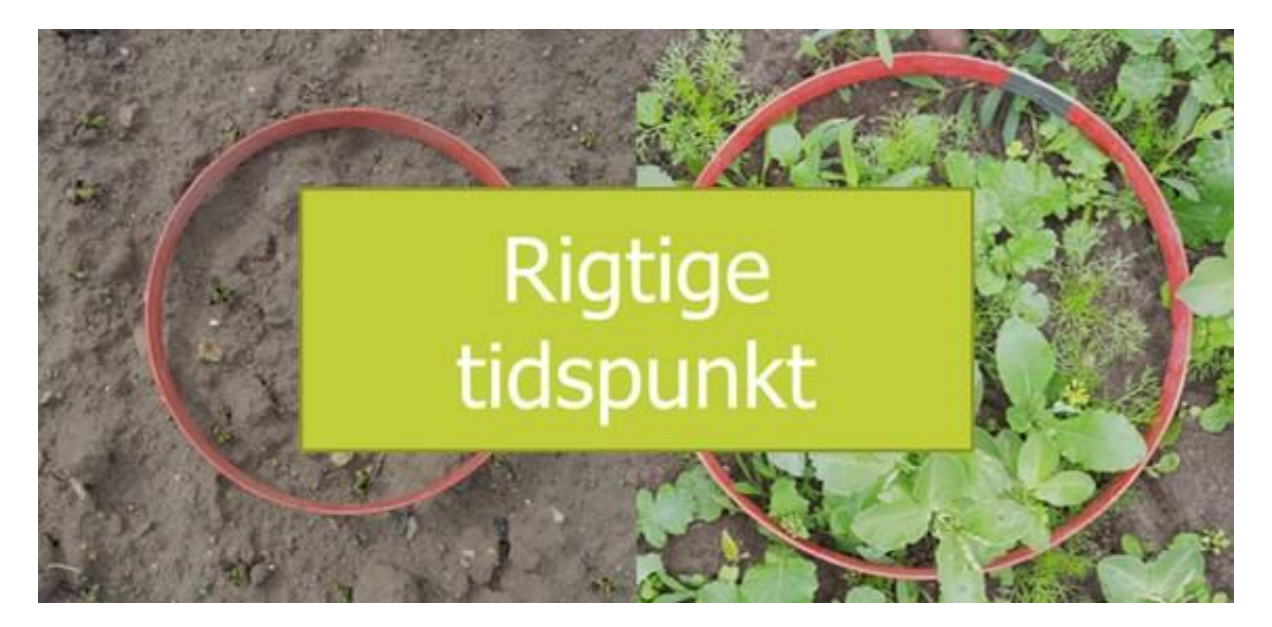

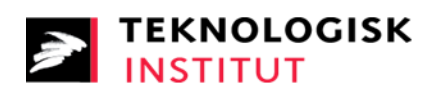

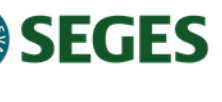

Undgå skygger, støvlesnuder og andre ikke relevante elementer:

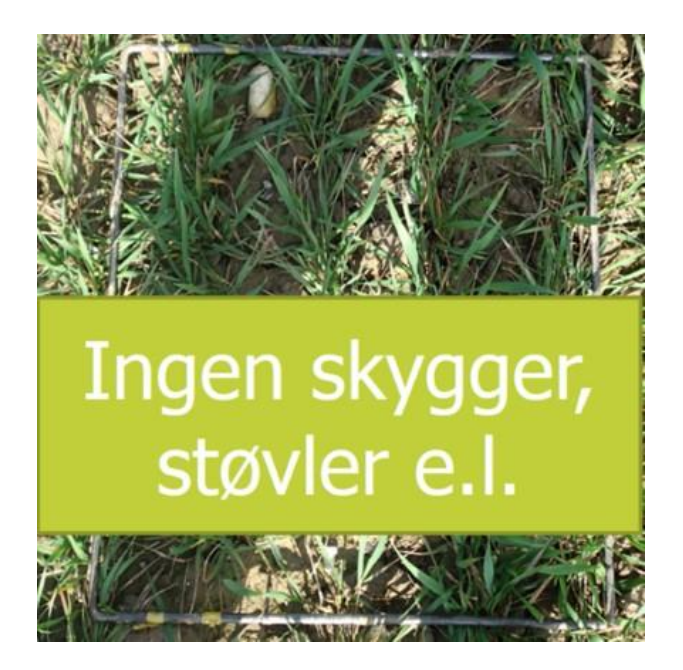

Hvis muligt tages billedet retvendt:

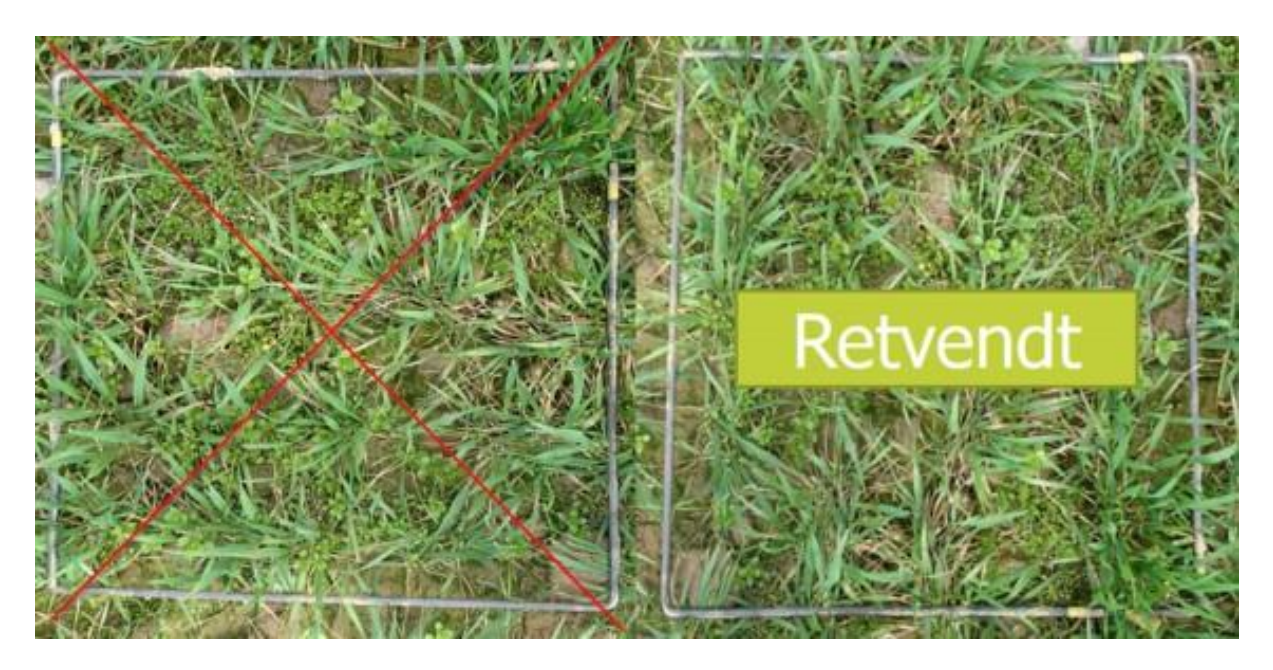

Indstil kameraet så det er knivskarpt:

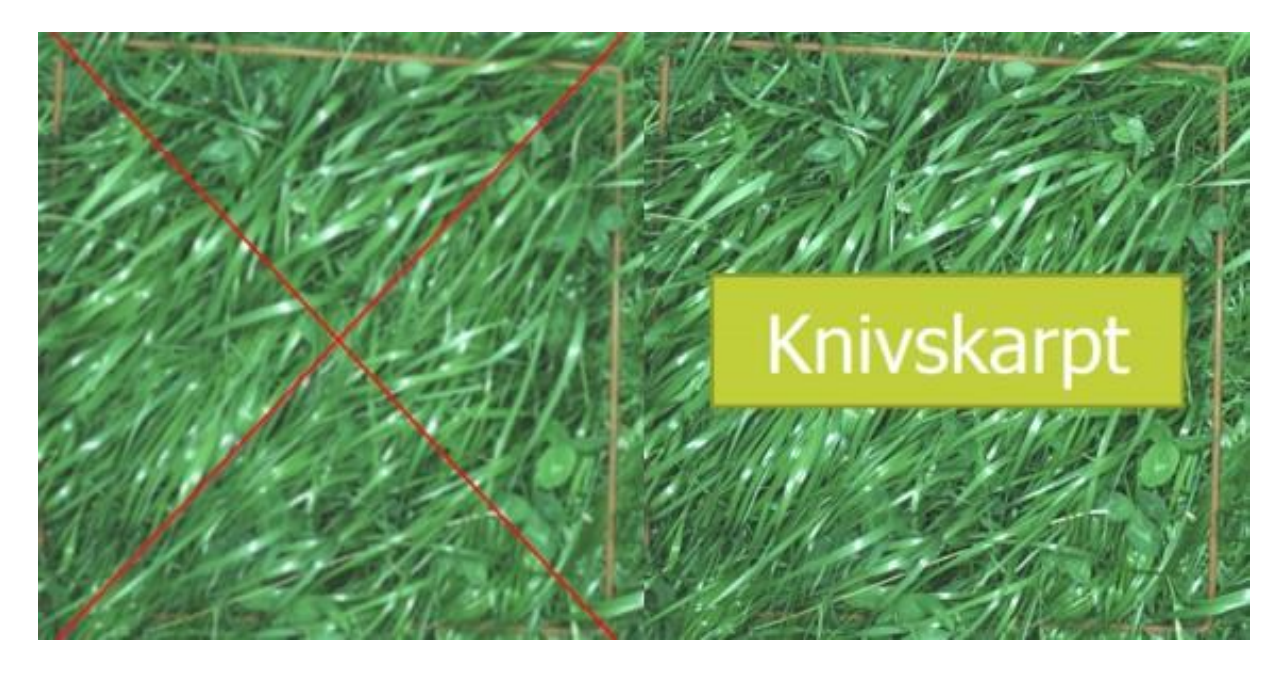

Indstil kameraet, så billedet er rigtigt belyst. Og hvis muligt gerne samme belysning til alle billeder:

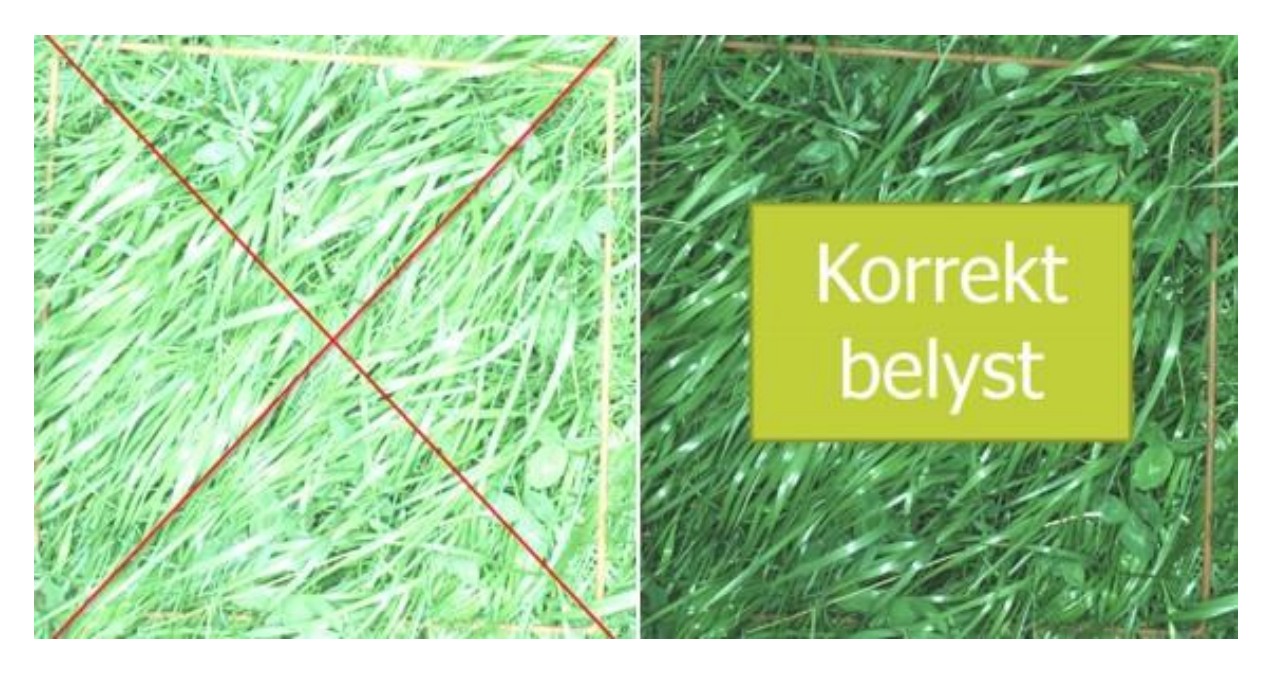

Hvis der indgår tælleramme i foto, så sørg for at hele tællerammen kan ses:

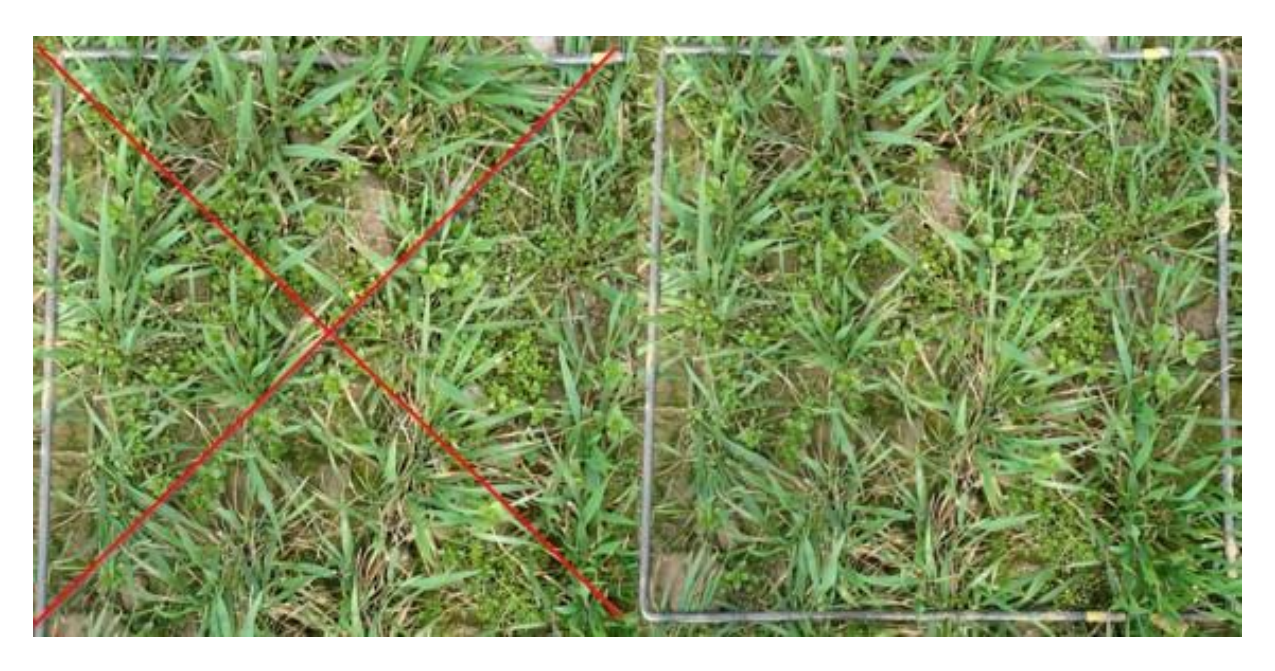

Lav eventuelt et kvalitetstjek af dine fotos. Anvend fotopladen vist på billedet nedenfor. Tallene 11, 12 og 13 skal stå skarpt.

Hvis billederne skal bruges til billedanalyse, skal stregerne mellem 11 og 13 også stå skarpt.

![](_page_3_Picture_4.jpeg)

Fotoplade kan evt. rekvireres ved henvendelse til [mie@teknologisk.dk.](mailto:mie@teknologisk.dk)

### Gennemgang i forhold til at uploade billeder vha. Web-**Trail**

- 1. Gå ind på [WebTrail](https://webtrial.dlbr.dk/da) og "Log in".
- 2. Her finder du forsøget og vælger "Indberet forsøgsdata"

![](_page_4_Picture_38.jpeg)

#### 3. Så vælger du den P-tid hvor billederne skal ligges op og trykker "Næste"

![](_page_4_Picture_39.jpeg)

4. Så vælger du en parameter, fx "Planteudvikling, karakter 0-10" således du kommer ind på designet.

![](_page_4_Picture_40.jpeg)

5. Lad her registreringsdato og stadium være som det er og tryk "Næste".

Tilbage Næste

Næste

![](_page_5_Picture_26.jpeg)

6. Så placerer du dig i den parcel, hvor billedet er taget og trykker "Opret notat"

![](_page_5_Picture_27.jpeg)

![](_page_5_Picture_28.jpeg)

7. Så popper et vindue op hvor du kan skrive notat og uploade billedet, hvor parcel numre og øvrige oplysninger på forhånd er valgt.

![](_page_5_Picture_29.jpeg)